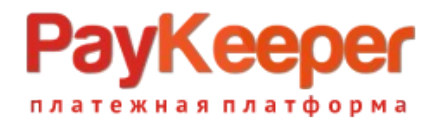

# **Установка модуля PayKeeper в CMS Drupal 9 и 10**

### Важная информация!

- 1. 1. CMS Drupal очень гибкая и сложная система управления контентом, которая подразумевает множество вариантов настройки. Учесть все варианты конфигурации модулей и настроек невозможно. Модуль оплаты выполнен с учетом минимальной конфигурации модулей. В эту кофигурацию входит CMS Drupal, установленная с помощью пакетного менеджера composer в соответствии с официальной [документацией](https://www.drupal.org/download), модуль commerce, установленный в соответствии с официальной [документацией](https://www.drupal.org/project/commerce) с сайта [www.drupal.org](http://www.drupal.org/), а также всех зависимостей для данных модулей.
- 2. Модуль оплаты обеспечивает минимальную фунциональность и учитывает в своей работе цену товара, налоги, стоимость доставки, скидки с использованием встроенных в commerce купонов.

Налоги и стоимость доставки учитываются в случае, когда заполнен стандартный для модуля commerce массив \$adjustments функции buildConfigurationForm файла /modules/contrib/commerce/modules/commerce\_paykeeper/src/PluginForm/OffsiteRedirect/ PaykeeperpaymentForm.php.

Скидка учитывается при включенном checkbox'e «Forced discounts check».

3. С учетом вышесказанного, для установки и настройки модуля оплаты для конкретной конфигурации модулей, может понадобится разработчик. ООО «Пэйкипер процессинг» в рамках договора техподдержки не предоставляет услуг по доработке данного модуля под конкретную конфигурацию.

### **1. Установка**

Установку можно выполнить двумя способами: Через интерфейс CMS.

- Перейдите в раздел раздел «Расширения» в верхней части экрана и нажмите кнопку «Добавить новый модуль».

## Kee тежная платформа

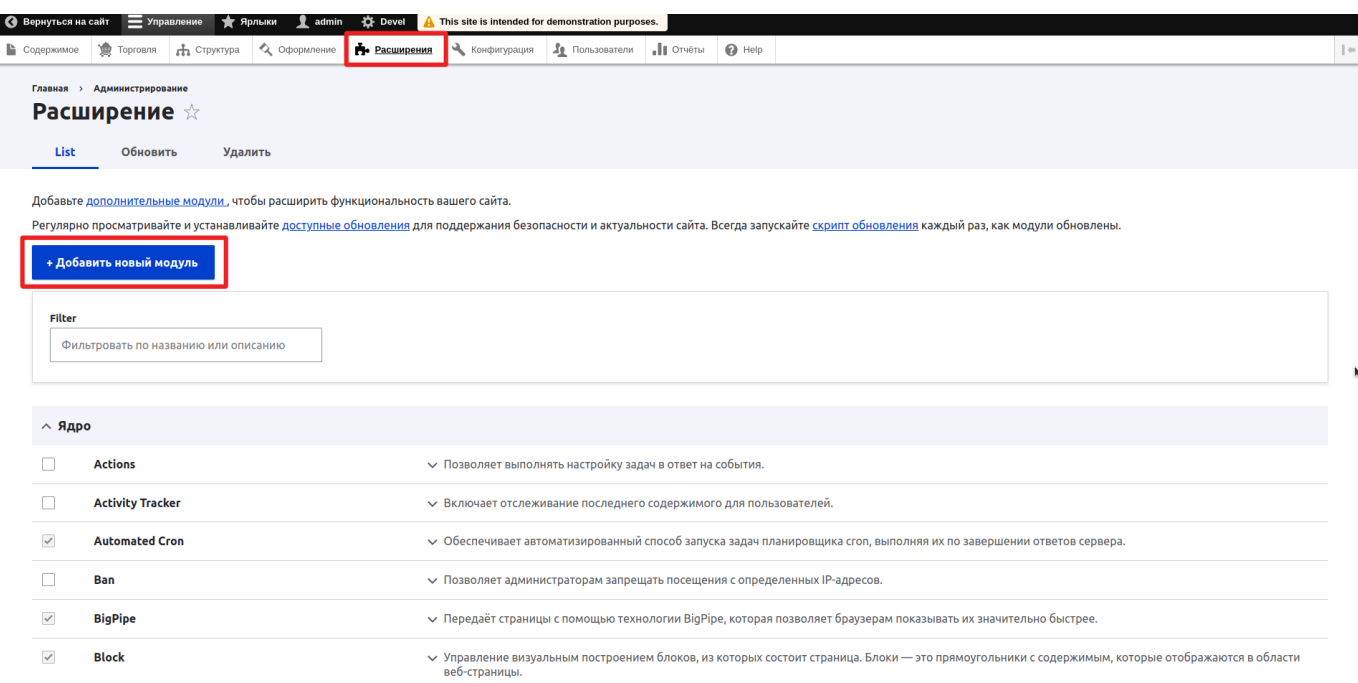

- Выберите в окне выбора файла архив с модулем

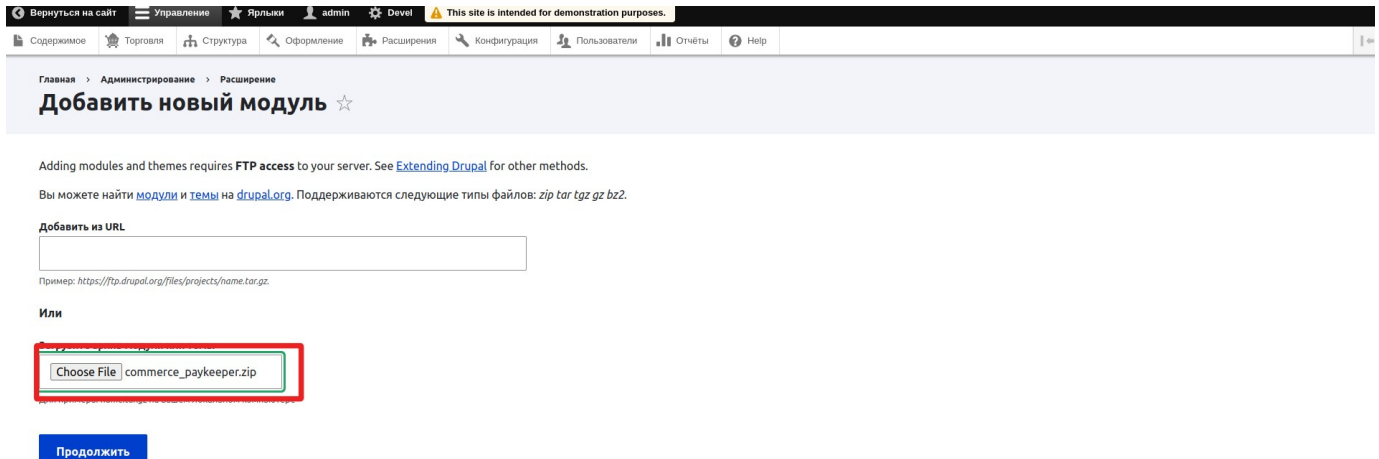

И нажмите продолжить. Произойдет установка модуля.

#### Установка через файловую систему.

Поместите разархивированный модуль в папку web/modules/contrib/commerce/modules/. Установка произведена.

После установки, нужно перейти в раздел «Расширения», установить галочку в строке «Paykeeper Payment module» и нажать кнопку установить внизу всего списка модулей. Таким образом, вы активируете модуль оплаты.

# **PayKeeper** тежная платформа

### **ООО «ПЭЙКИПЕР» Тел: +7 (495) 984-87-51 http://paykeeper.ru**

 $Q$  Bo рнуться на сайт  $\equiv$  Управление  $\;\star\;$  Ярлыки  $\;\bullet\;$  admin  $\;\bullet\;$  Devel  $\;\bullet\;$  This site is intended for demonstration purposes.

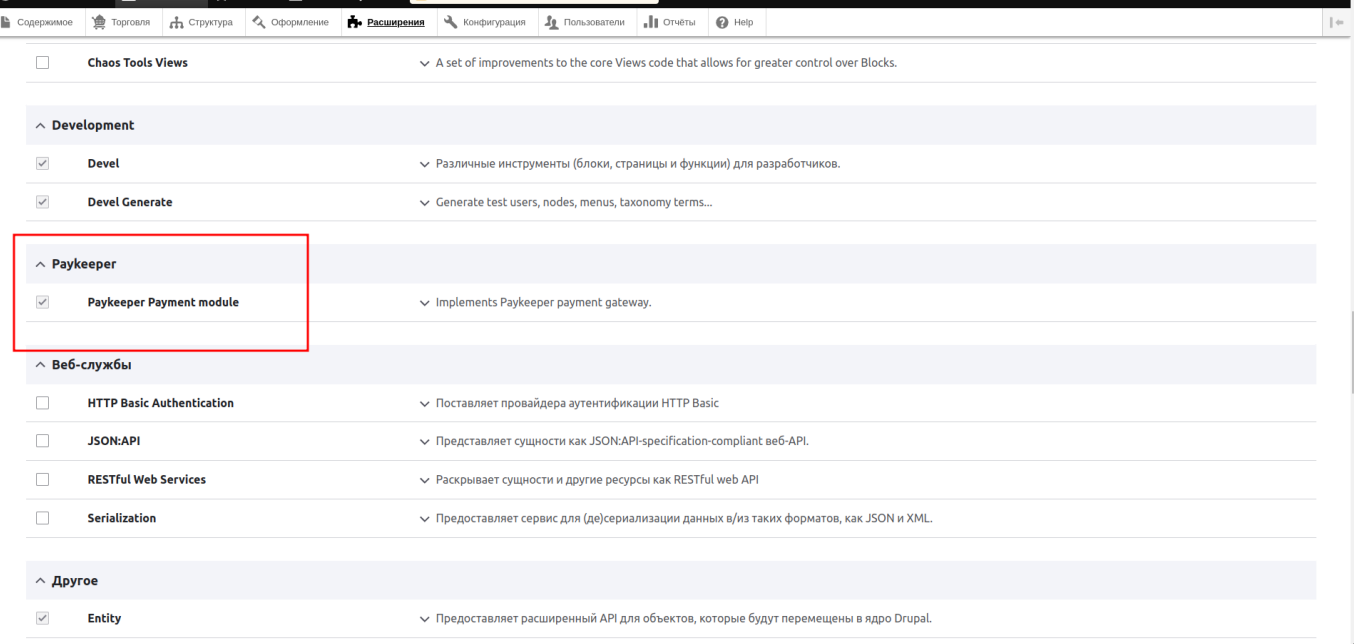

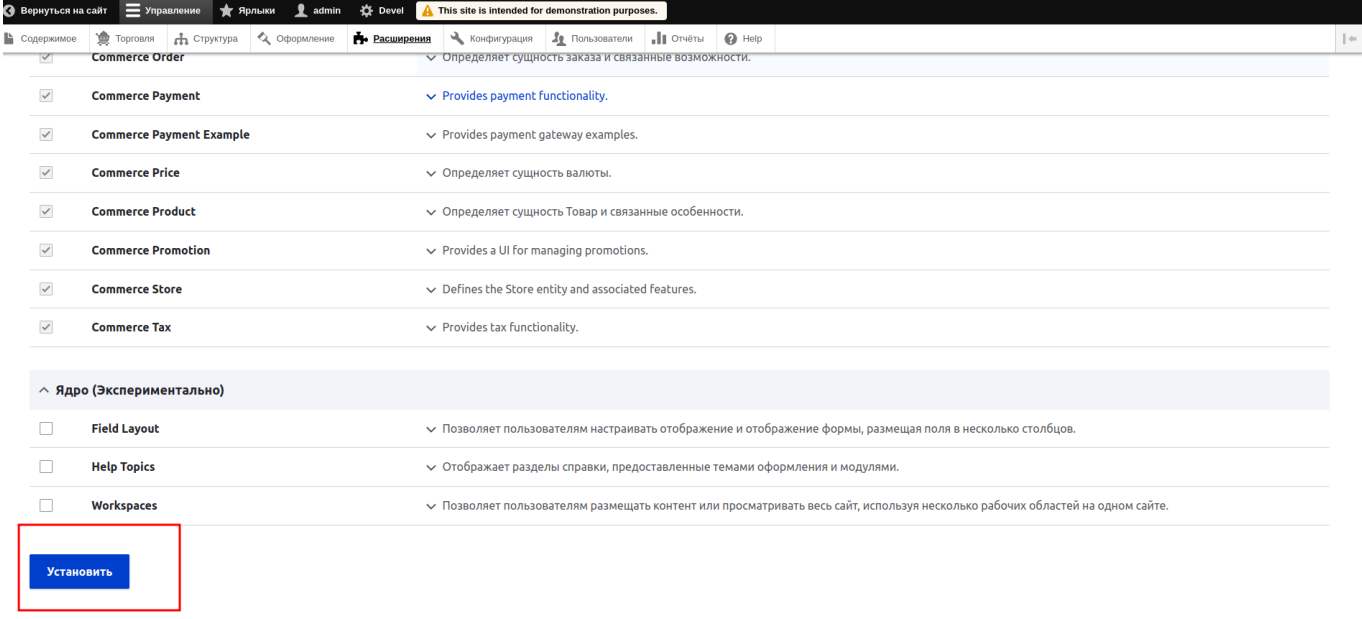

- Перейдите в раздел торговля и нажмите в меню «Конфигурация»

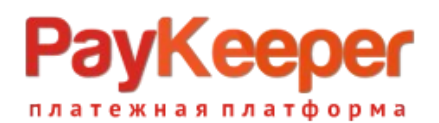

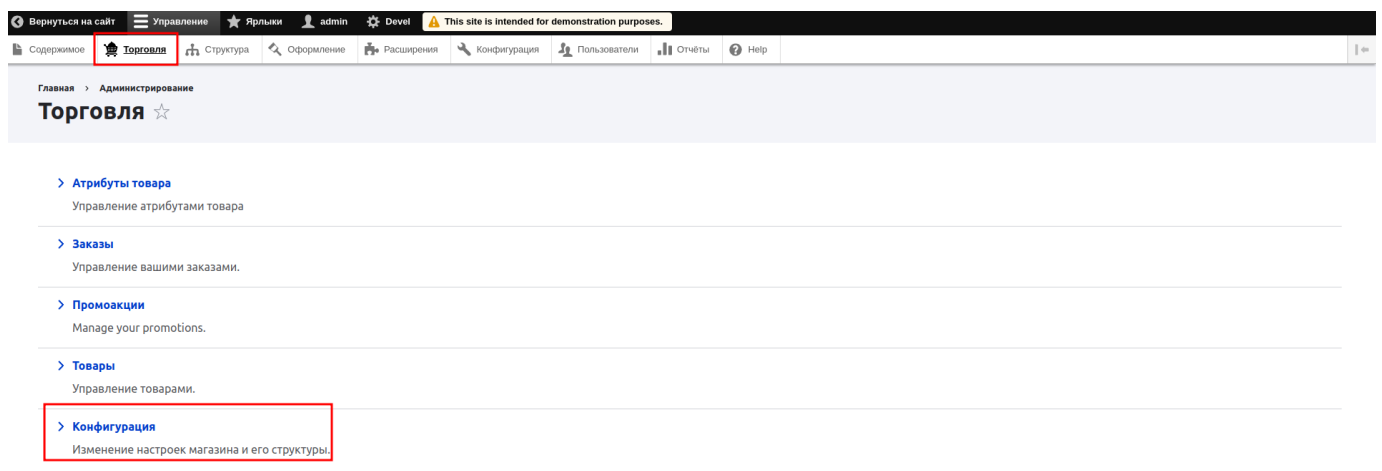

### Далее платежные шлюзы

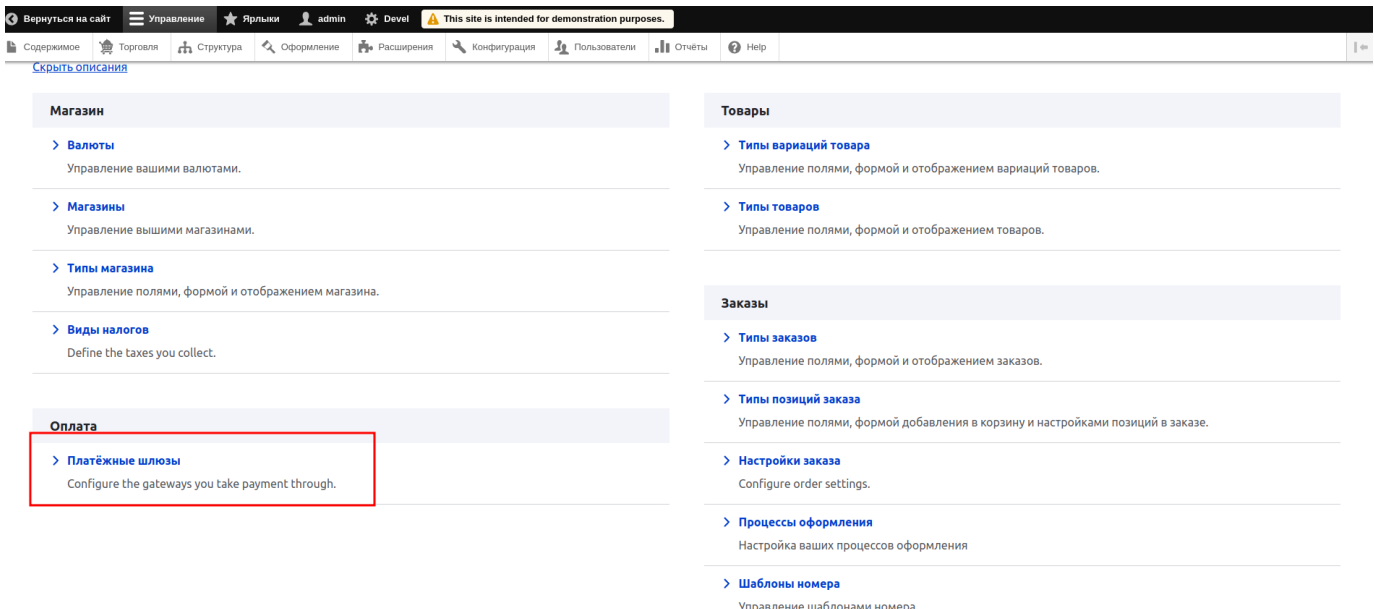

### Далее «Добавить платежный шлюз»

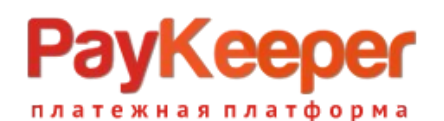

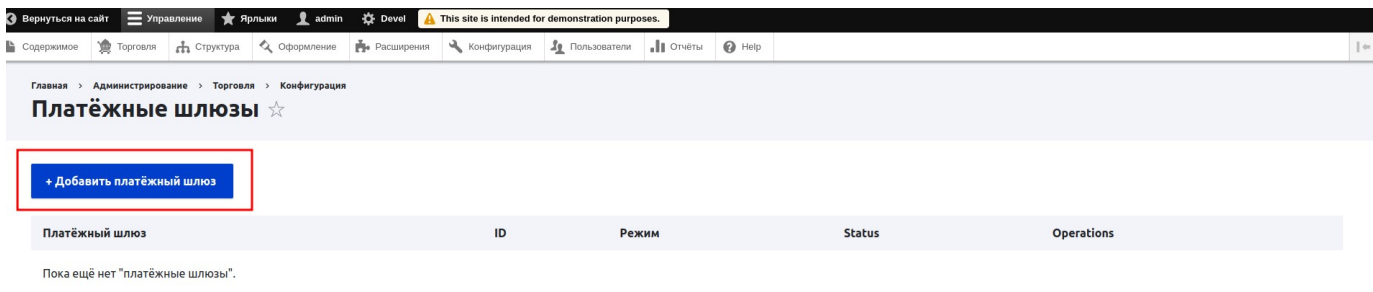

Заполните поле «name», появится возможность редактировать машинное имя платежного шлюза. Нажмите «Редактировать» и введите короткое слово латиницей строчными буквами например «paykeeper» - это слово важно запомнить, оно понадобится для настройки обратного оповещения.

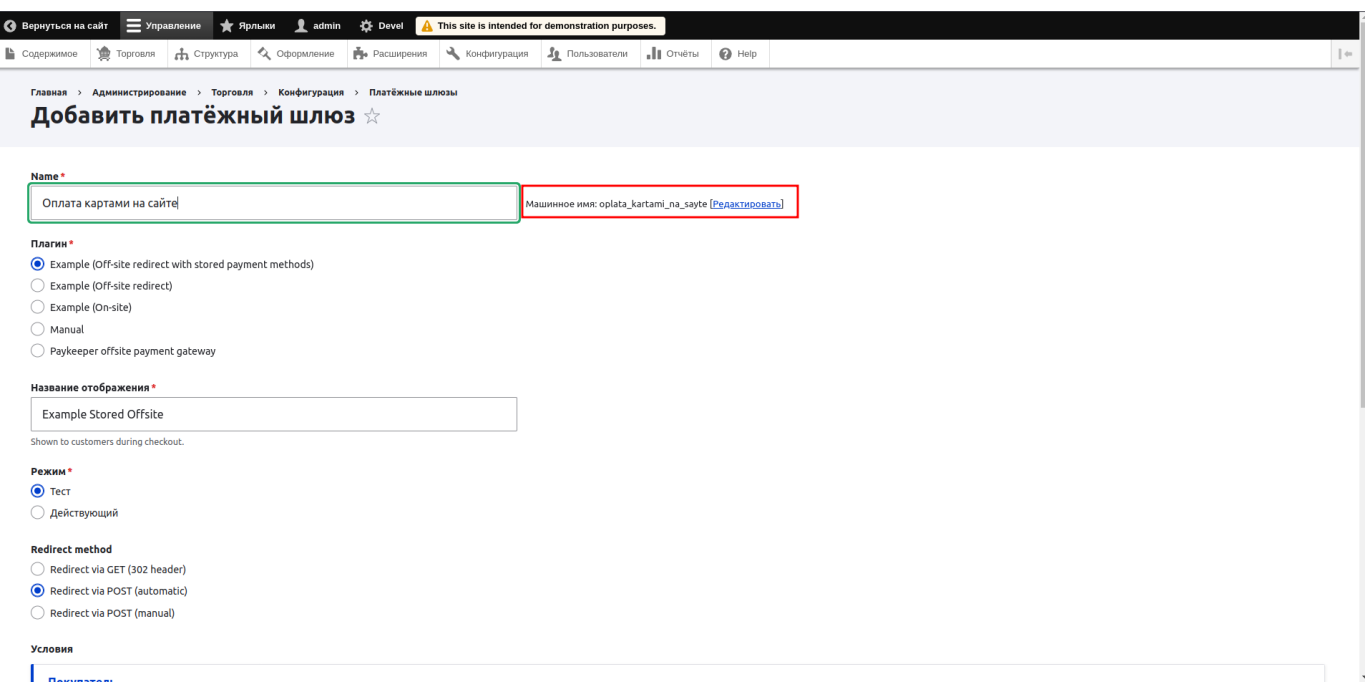

Выберите плагин «Paykeeper offsite payment gateway» и заполните поля для передачи платежей в личный кабинет. Поле «Payment URL» заполняется конкатенацией имени личного кабинета и методом оплаты *create*. Например [https://example. server.paykeeper.ru/create.](https://example.server.paykeeper.ru/create) Поле «Secret word» в наилучшем случае заполняется паролем, сгенерированным в личном кабинете в разделе настройка на вкладке «Получение информации о платежах» при выбранном способе получения уведомления о платежах «POST-оповещения».

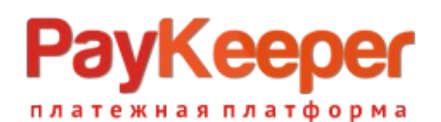

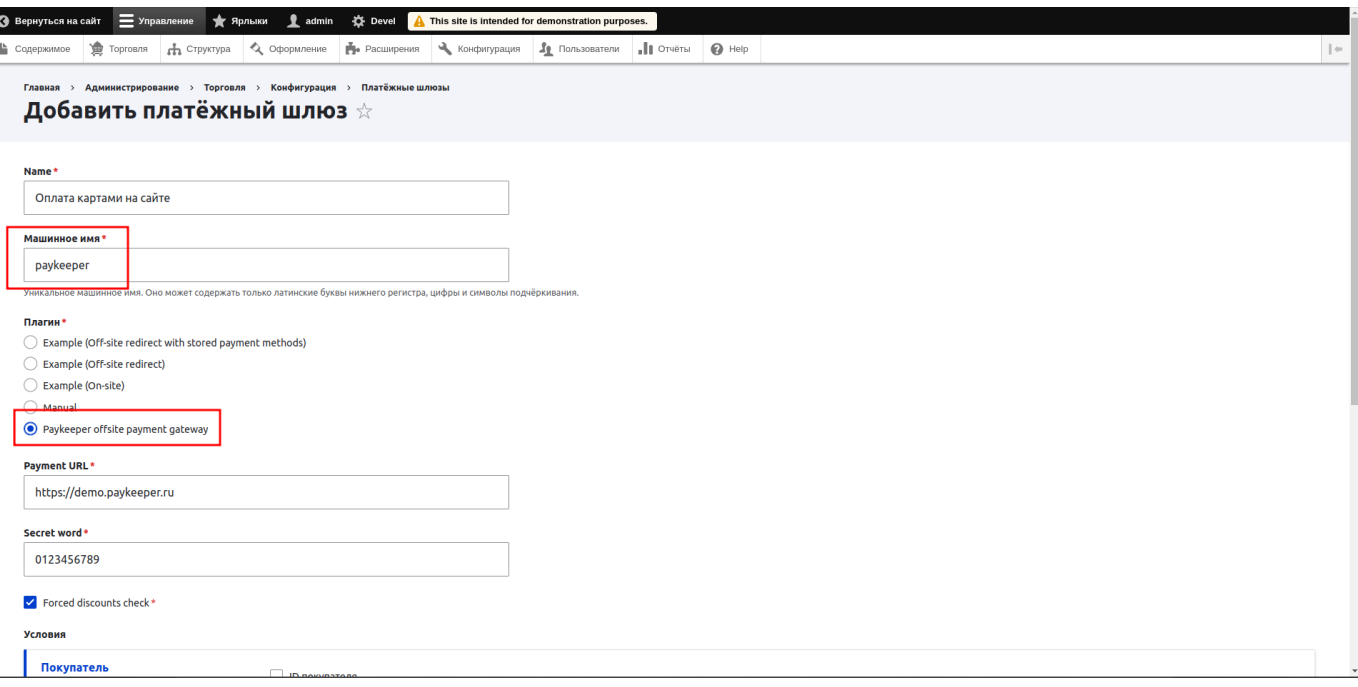

Поле «Forced discounts check» оставьте включенным, если пользуетесь скидками.

#### **2. Настройка личного кабинета.**

Зайдите в раздел настройка личного кабинета на вкладку «Получение информации о платежах», выберите способ получения уведомления о платежах «POST-оповещения», введите или сгенерируйте секретное слово, оно должно быть одинаковым с «Secret word» в панели администратора сайта. В поле «URL, на который будут отправляться POST-запросы» введите конкатенацию адреса своего сайта и адреса процедуры обратного оповещения <https://example.ru/payment/notify/>{машинное имя шлюза оплаты}. Например [https://example.ru/payment/notify/paykeeper.](https://example.ru/payment/notify/paykeeper) Машинное имя шлюза мы вводили при создании нового платежного шлюза.

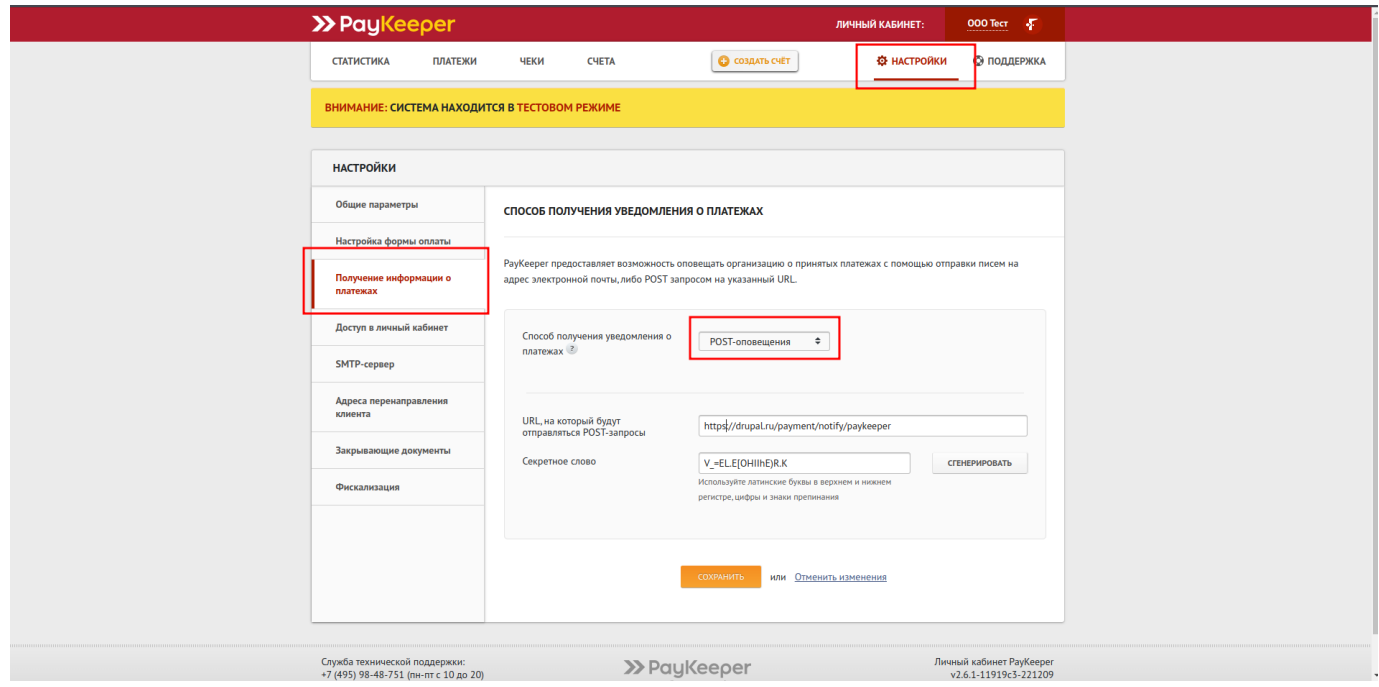

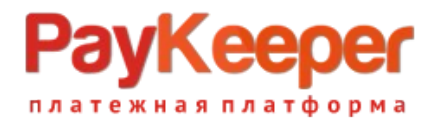

Перейдите на вкладку «Адреса Перенаправления Клиента» и введите адреса перенаправления при успешной и неуспешной оплате.

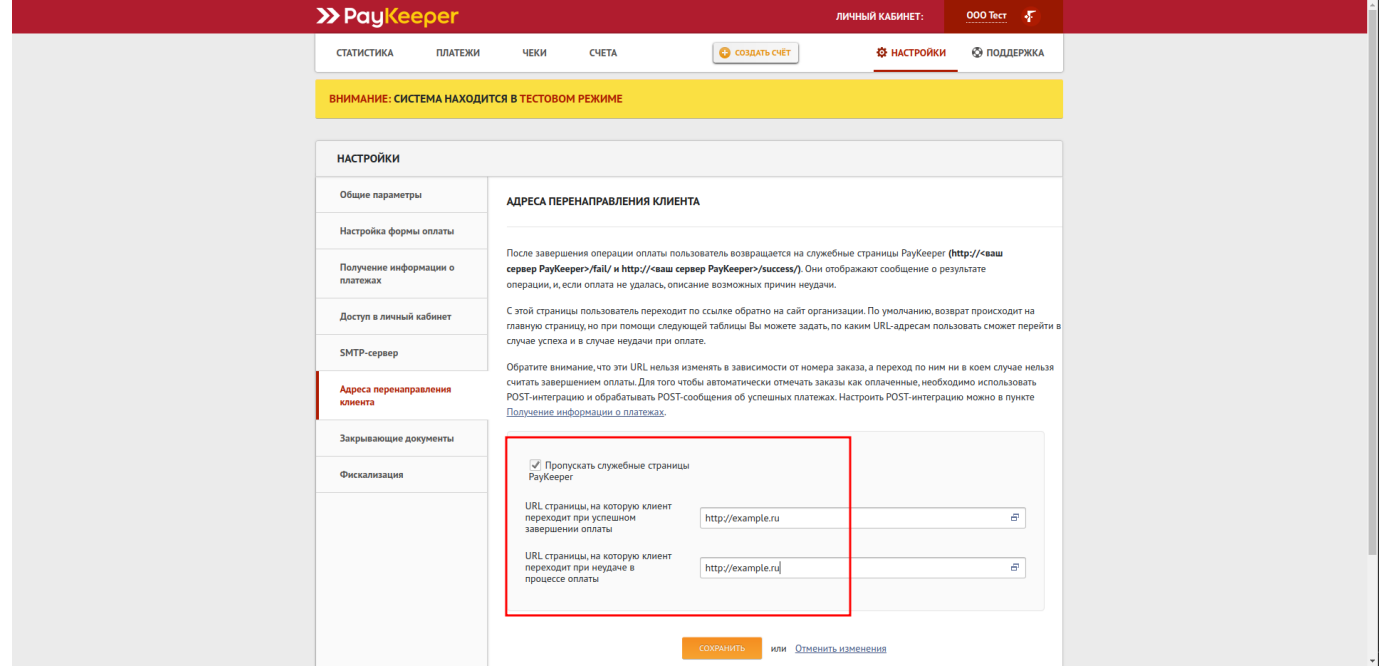

Можно установить галочку, для пропуска служебной страницы с результатами оплаты.